Yamatake Corporation

# **MODBUS SIO<br>Master Driver**

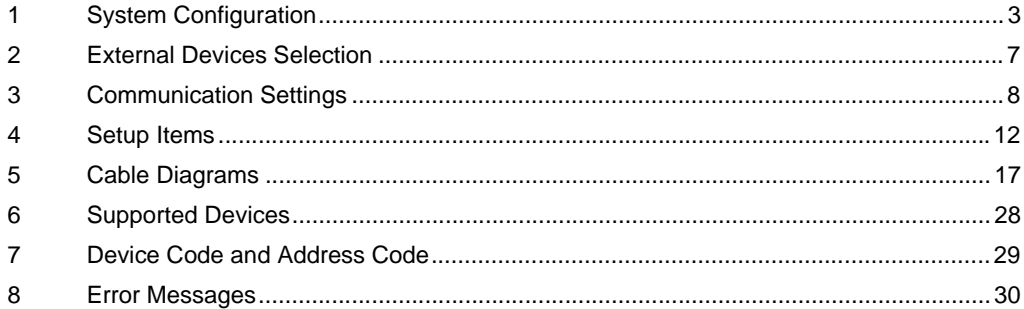

#### Introduction

This manual describes how to connect the Display and the External Device (target PLC).

In this manual, the connection procedure is described in the sections identified below:

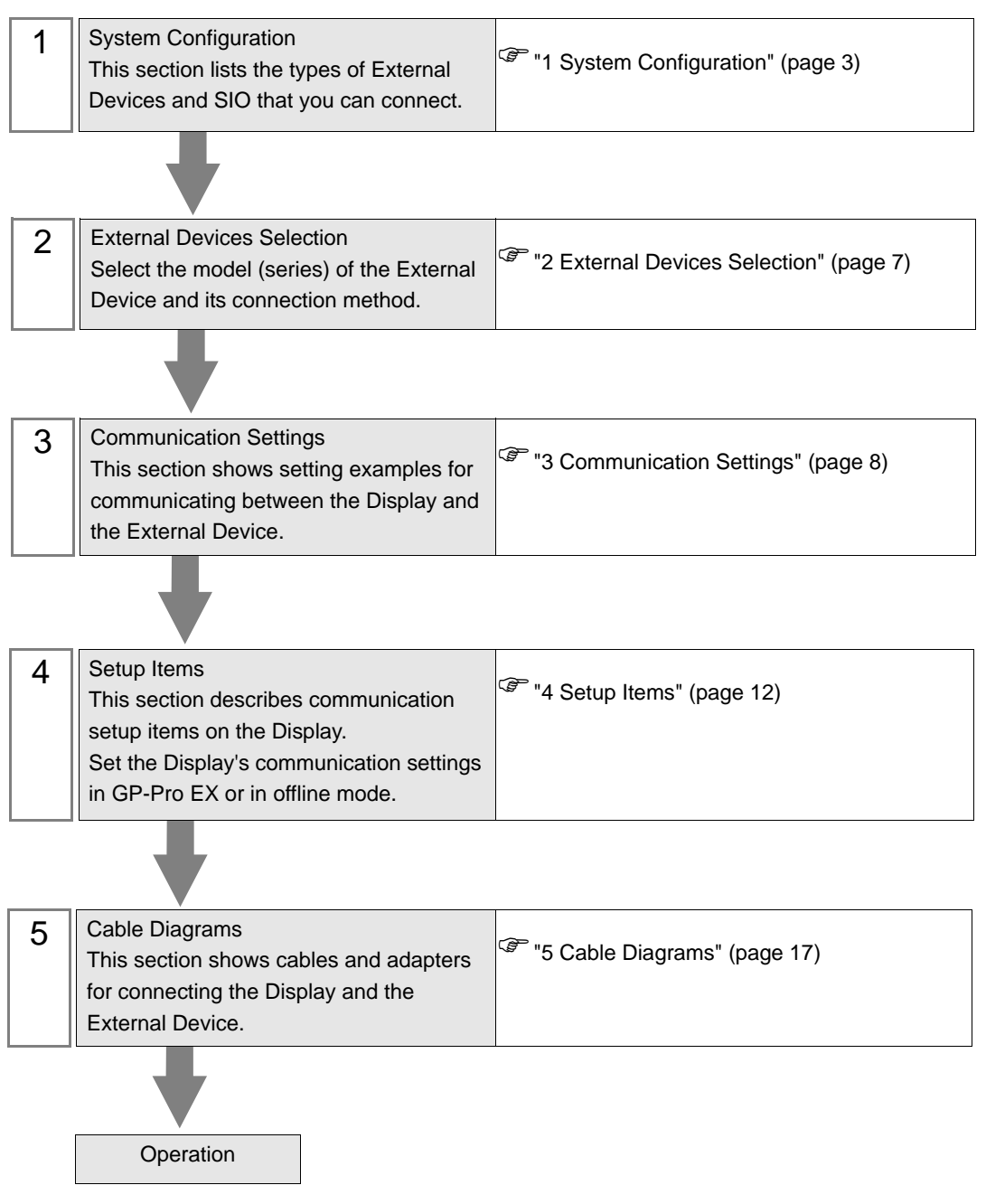

# <span id="page-2-0"></span>1 System Configuration

The following table lists system configurations for connecting a MODBUS-compatible External Device and the Display.

| <b>Series</b>    | <b>CPU</b>                                                                                                    | Link I/F                                        | SIO Type                         | Setting<br>Example                     | Cable<br>Diagrams            |
|------------------|----------------------------------------------------------------------------------------------------|-------------------------------------------------|----------------------------------|----------------------------------------|------------------------------|
| <b>NX Series</b> | $NX-D15\square\square\square\square\square\square\square$<br>$NX-D25\square\square\square\square\square\square\square$<br>$NX-D35\square\square\square\square\square\square\square$ | RS-485 communication<br>terminal on the base    | RS-422/485<br>$(2 \text{ wire})$ | <b>Setting Example</b><br>$1$ (page 8) | Cable Diagram<br>1 (page 17) |
|                  |                                                                                                    | RS-485 communication<br>terminal on<br>$NX-CB1$ | RS-422/485<br>$(2 \text{ wire})$ | <b>Setting Example</b><br>$1$ (page 8) | Cable Diagram<br>1 (page 17) |
|                  |                                                                                                    | RS-232C connector on<br>CMC <sub>10</sub> L     | $RS-232C$                        | <b>Setting Example</b><br>2 (page 10)  | Cable Diagram<br>2 (page 27) |

Connection Configuration

- 1:1 Connection
	- Direct Connection

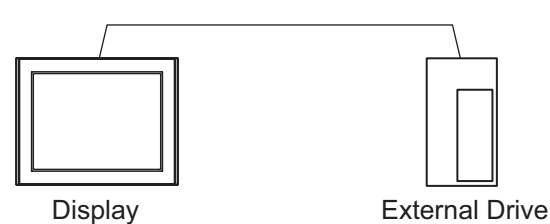

Using CMC10L

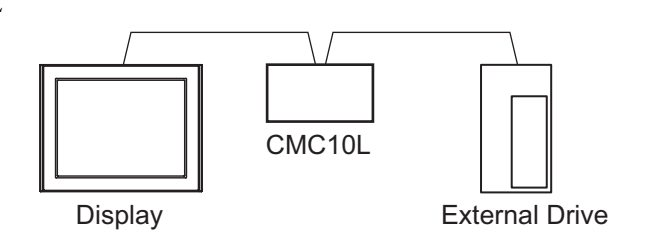

- 1:n Connection
	- Using 1 port

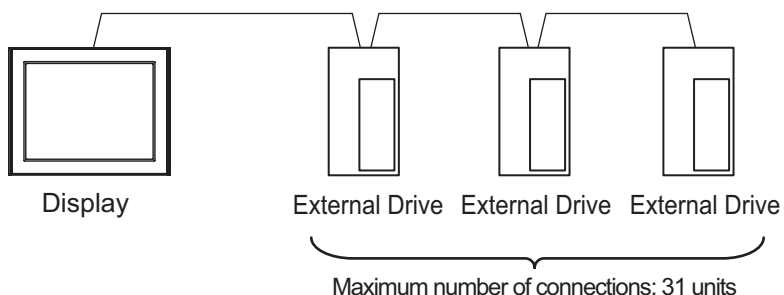

• Using 1 port (when connecting External Devices)

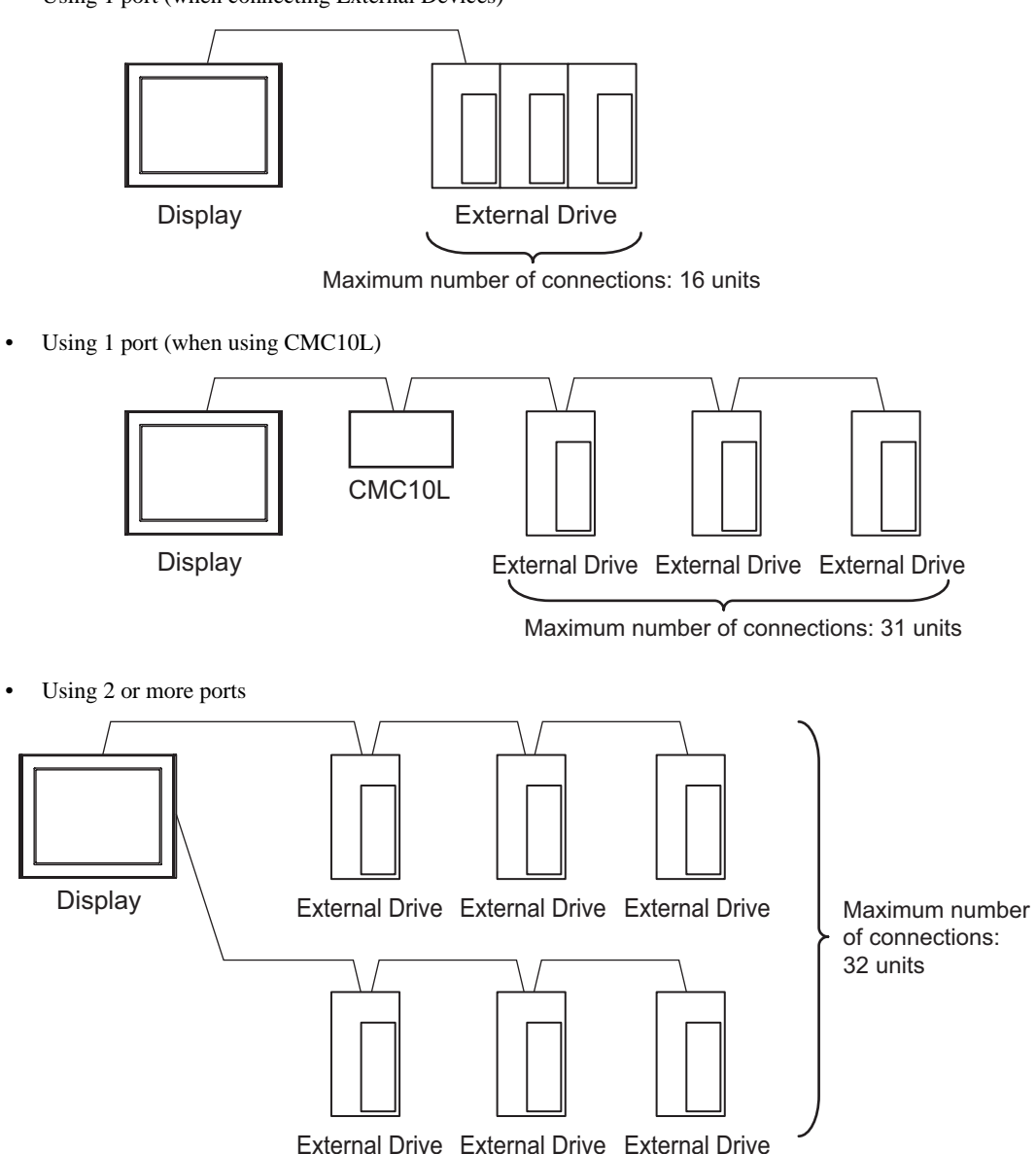

#### <span id="page-4-0"></span>■ IPC COM Port

When connecting IPC with an External Device, the COM port used depends on the series and SIO type. Please refer to the IPC manual for details.

#### Usable port

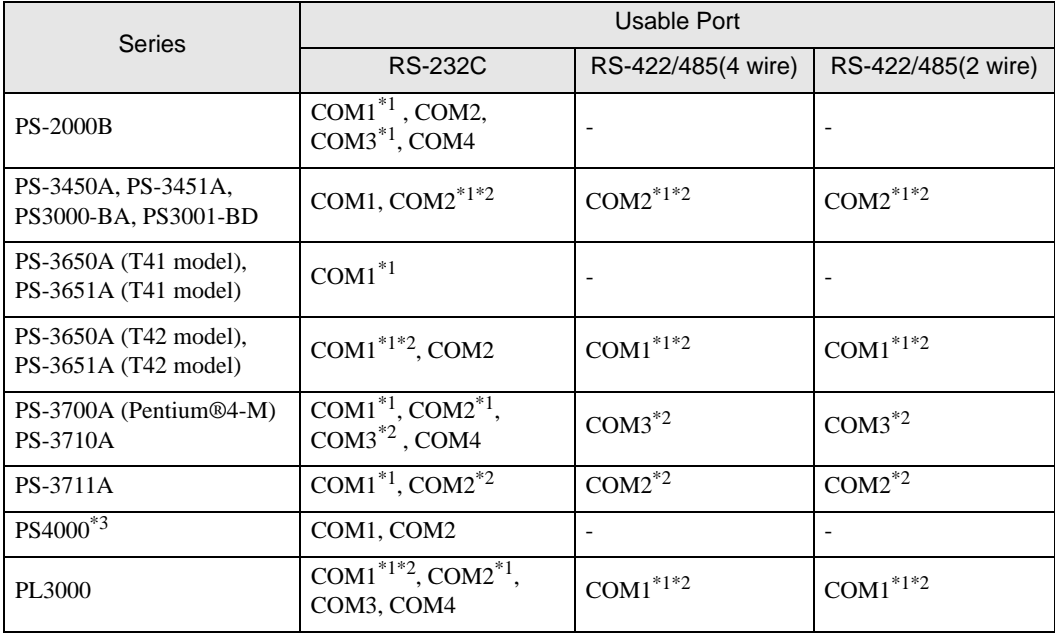

\*1 The RI/5V can be switched. Use the IPC's switch to change if necessary.

\*2 Set up the SIO type with the DIP Switch. Please set up as follows according to SIO type to be used.

\*3 When making communication between an External Device and COM port on the Expansion slot, only RS-232C is supported. However, ER (DTR/CTS) control cannot be executed because of the specification of COM port.

For connection with External Device, use user-created cables and disable Pin Nos. 1, 4, 6 and 9. Please refer to the IPC manual for details of pin layout.

DIP Switch setting: RS-232C

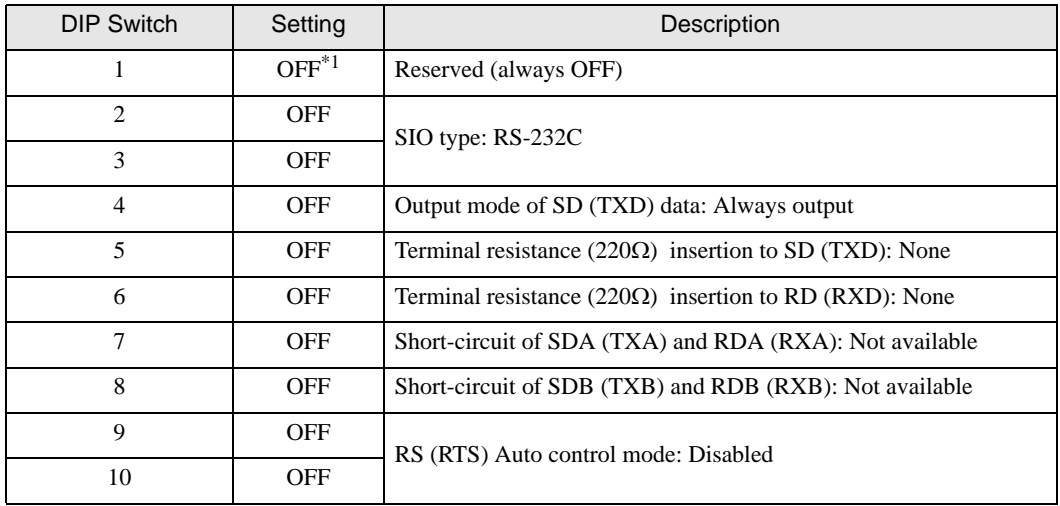

\*1 When using PS-3450A, PS-3451A, PS3000-BA and PS3001-BD, turn ON the set value.

#### DIP Switch setting: RS-422/485 (4 wire)

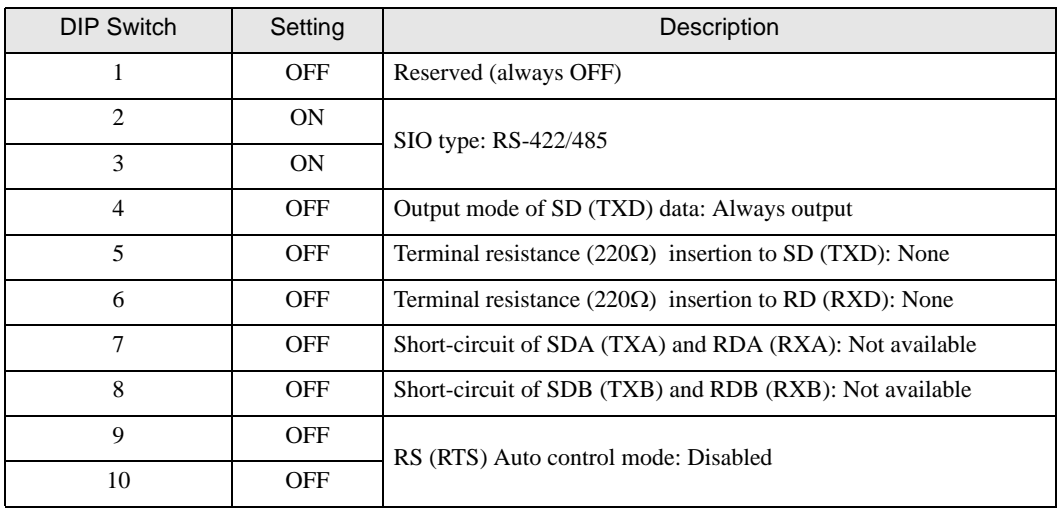

#### DIP Switch setting: RS-422/485 (2 wire)

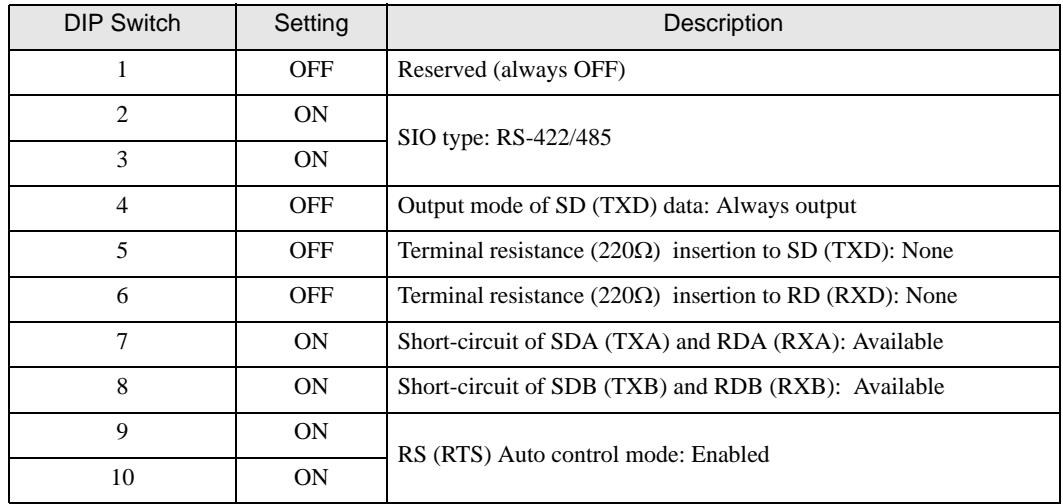

# <span id="page-6-0"></span>2 External Devices Selection

Select the External Device to be connected to the Display.

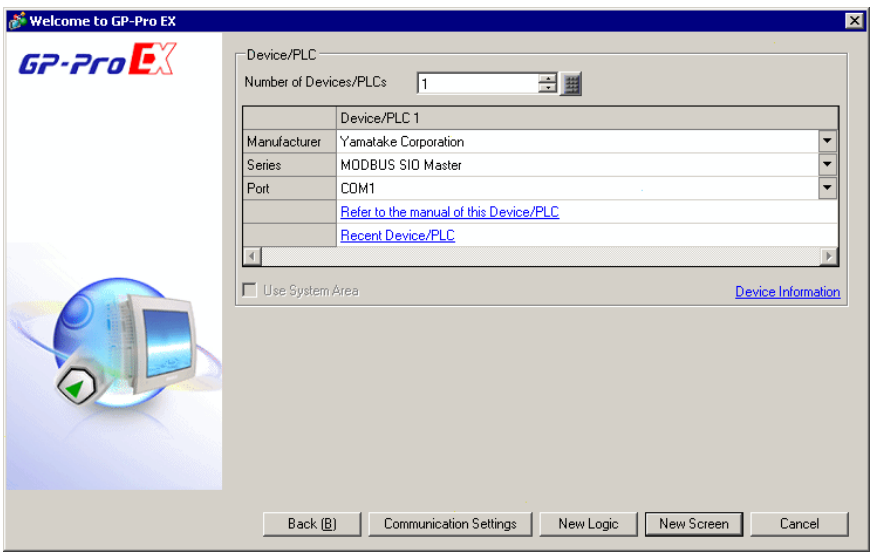

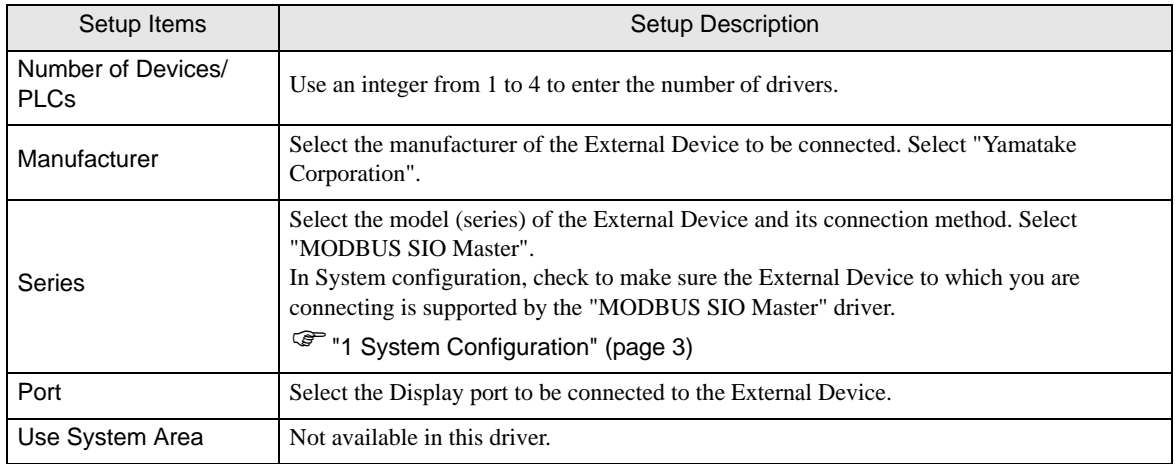

# <span id="page-7-0"></span>3 Communication Settings

This section provides examples of communication settings recommended by Pro-face for the Display and the External Device.

#### <span id="page-7-1"></span>3.1 Setting Example 1

#### ■ Settings of GP-Pro EX

Communication Settings

To display the setup screen, from the [System Settings] workspace, select [Device/PLC].

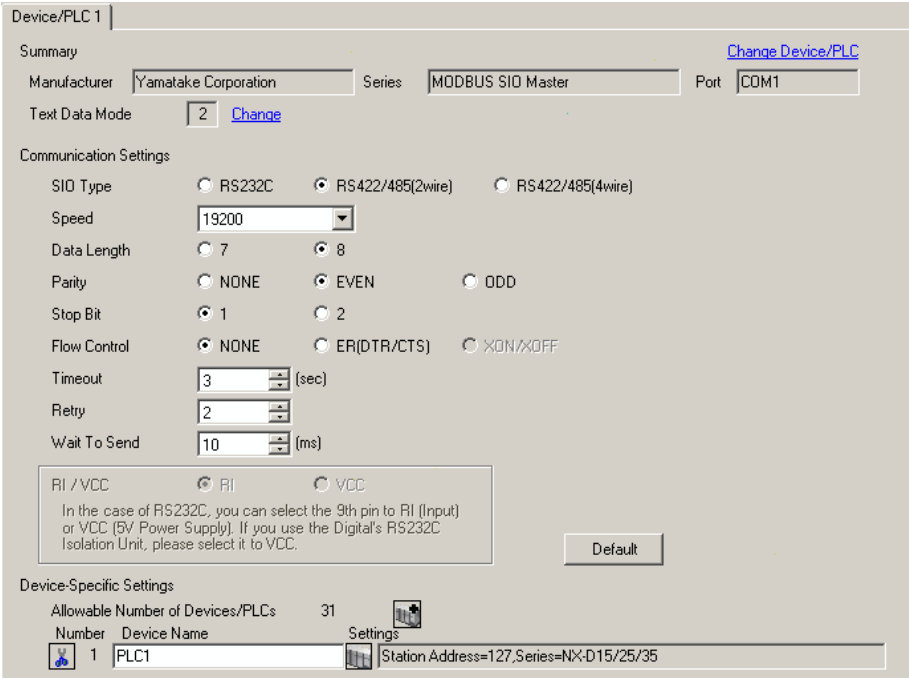

#### ◆ Device Setting

To display the [Individual Device Settings] dialog box, from [Device-Specific Settings] in the [Device/PLC] window, select the External Device and click  $\Box$  [Settings].

To connect multiple External Devices, click  $\frac{1}{2}$  from [Device-Specific Settings] in the [Device/PLC] window to add another External Device.

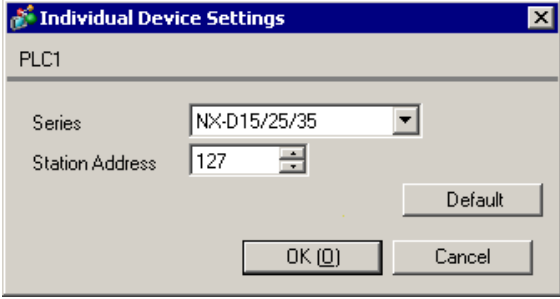

#### ■ External Device Settings

Use Smart Loader Package (SLP-NX) for the External Device communication settings. Refer to your External Device manual for details.

- 1 Start Smart Loader Package.
- 2 From the [Online] menu, select [Actual Module Configuration].
- 3 Click the [Edit] button on the [General] tab.
- 4 Click the [Communication Setting] button.
- 5 Select the [RS-485 Detail Settings] tab, and set as shown below:

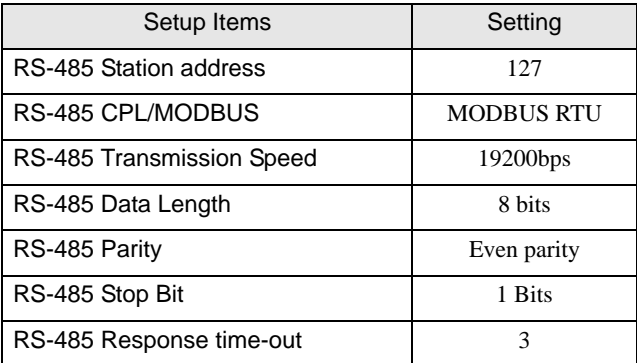

- 6 Click the [OK] button.
- 7 Click the [Write] button, and send the settings to the External Device.

#### <span id="page-9-0"></span>3.2 Setting Example 2

■ Settings of GP-Pro EX

Communication Settings

To display the setup screen, from the [System Settings] workspace, select [Device/PLC].

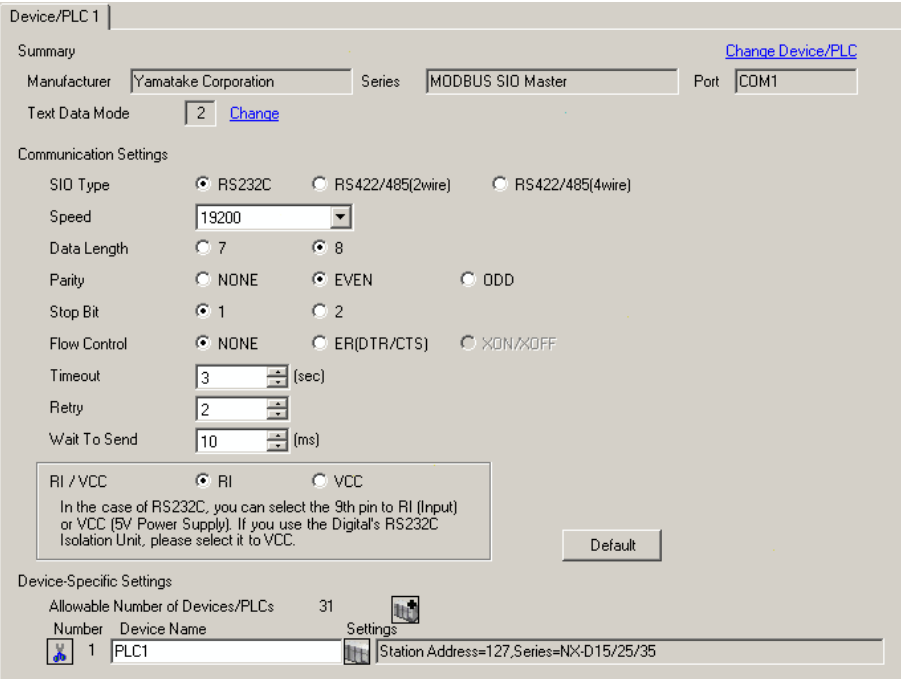

#### ◆ Device Setting

To display the [Individual Device Settings] dialog box, from [Device-Specific Settings] in the [Device/PLC] window, select the External Device and click [Fertings].

To connect multiple External Devices, click  $\|\cdot\|$  from [Device-Specific Settings] in the [Device/PLC] window to add another External Device.

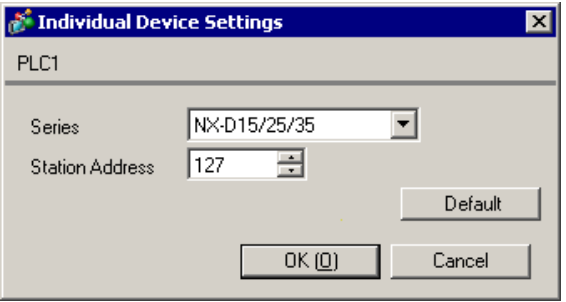

#### External Device Settings

Use Smart Loader Package (SLP-NX) and the CMC10L DIP Switch for the External Device communication settings.

Refer to your External Device manual for details.

- External Device Communication Settings
- 1 Start Smart Loader Package.
- 2 From the [Online] menu, select [Actual Module Configuration].
- 3 Click the [Edit] button on the [General] tab.
- 4 Click the [Communication Setting] button.
- 5 Select the [RS-485 Detail Settings] tab, and set as shown below:

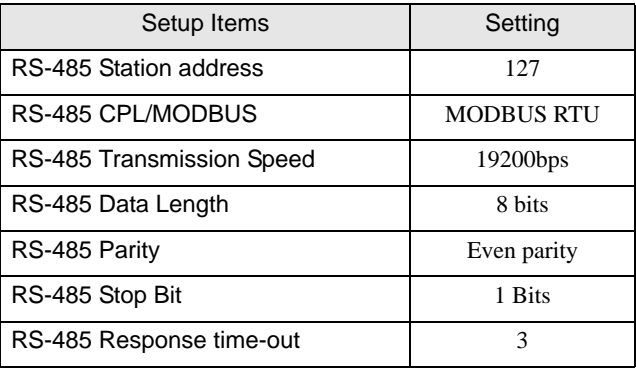

- 6 Click the [OK] button.
- 7 Click the [Write] button, and send the settings to the External Device.
- CMC10L (Link I/F) Communication Settings

Set the CMC10L DIP Switch as shown below.

• DIP Switch

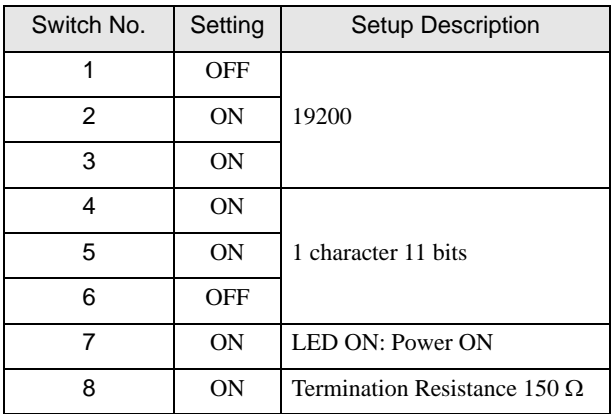

Mode selector switch

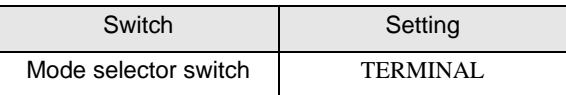

# <span id="page-11-0"></span>4 Setup Items

Set up the Display's communication settings in GP-Pro EX or in the Display's offline mode.

The setting of each parameter must match that of the External Device.

)["3 Communication Settings" \(page 8\)](#page-7-0)

#### 4.1 Setup Items in GP-Pro EX

#### Communication Settings

To display the setup screen, from the [System Settings] workspace, select [Device/PLC].

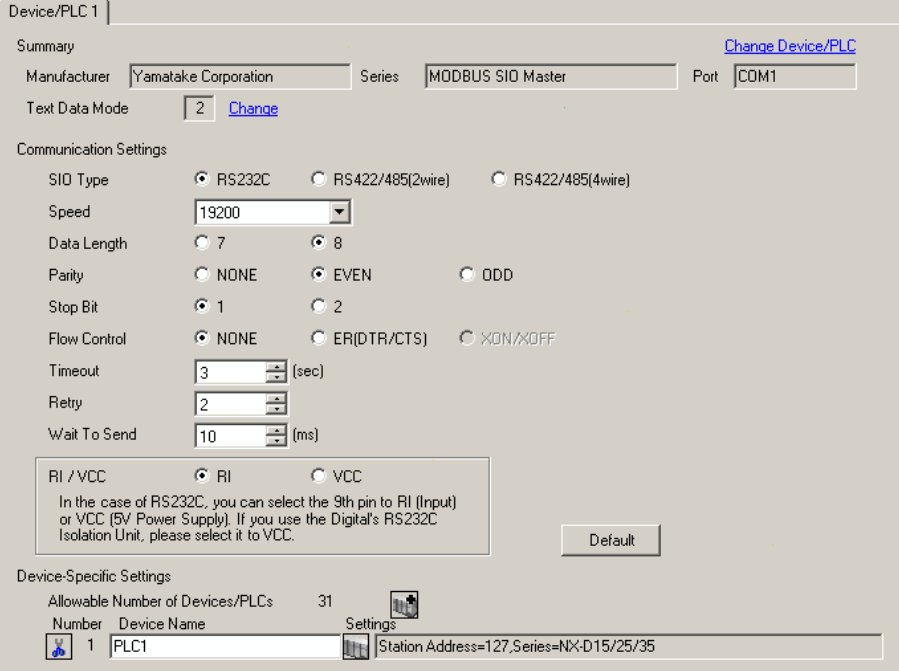

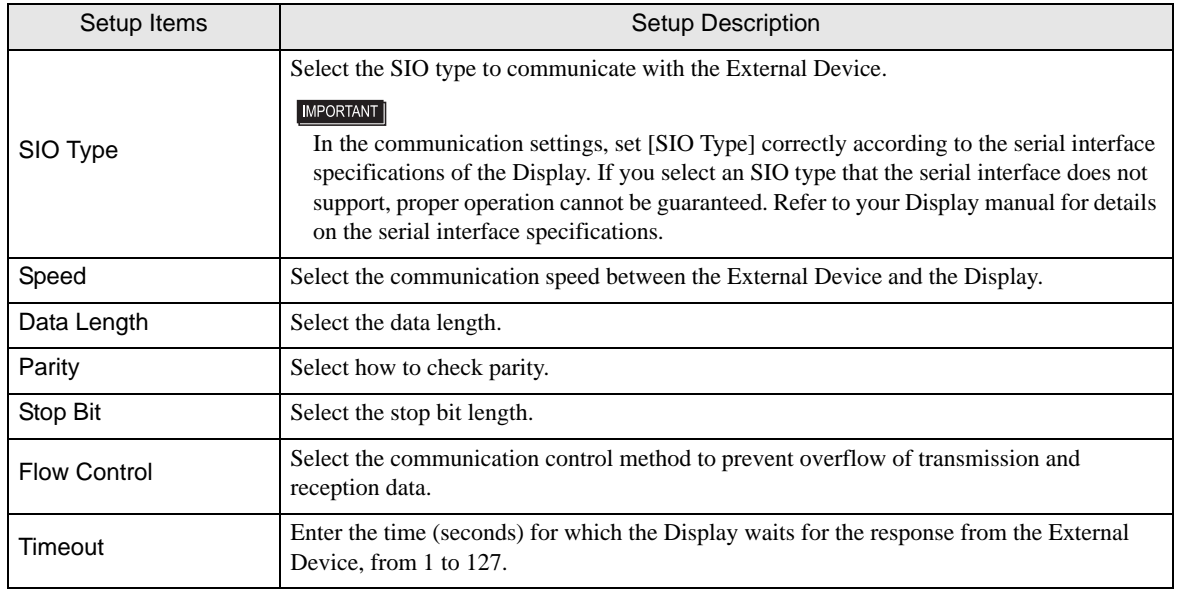

Continued...

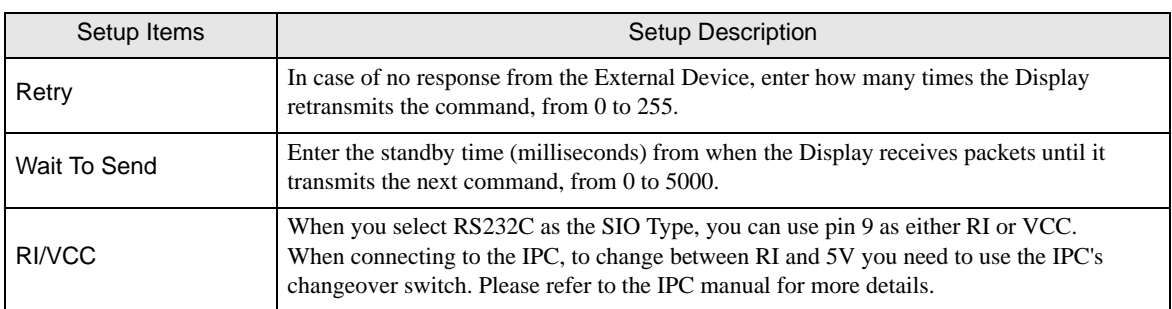

#### Device Setting

To display the [Individual Device Settings] dialog box, from [Device-Specific Settings] in the [Device/PLC] window, select the External Device and click [F] [Settings].

To connect multiple External Devices, click  $\|\cdot\|$  from [Device-Specific Settings] in the [Device/PLC] window to add another External Device.

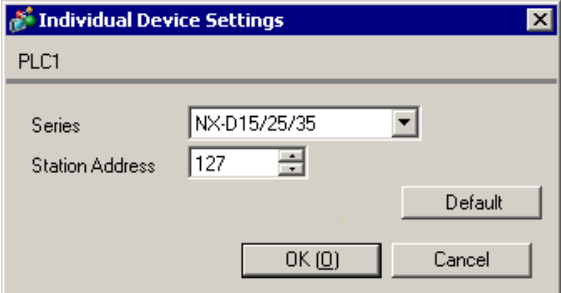

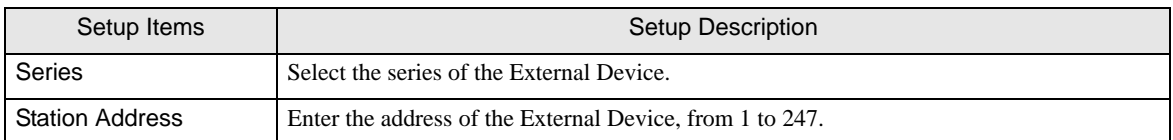

#### 4.2 Setup Items in Offline Mode

#### **NOTE**

• Refer to the Maintenance/Troubleshooting guide for information on how to enter offline mode or about the operation.

- Cf. Maintenance/Troubleshooting Guide "Offline Mode"
- In offline mode, the number of settings you can view on one screen varies depending on the Display in use. Please refer to the Reference Manual for more details.

#### ■ Communication Settings

To display the setting screen, touch [Device/PLC Settings] from [Peripheral Settings] in offline mode. Touch the External Device you want to set from the list that appears.

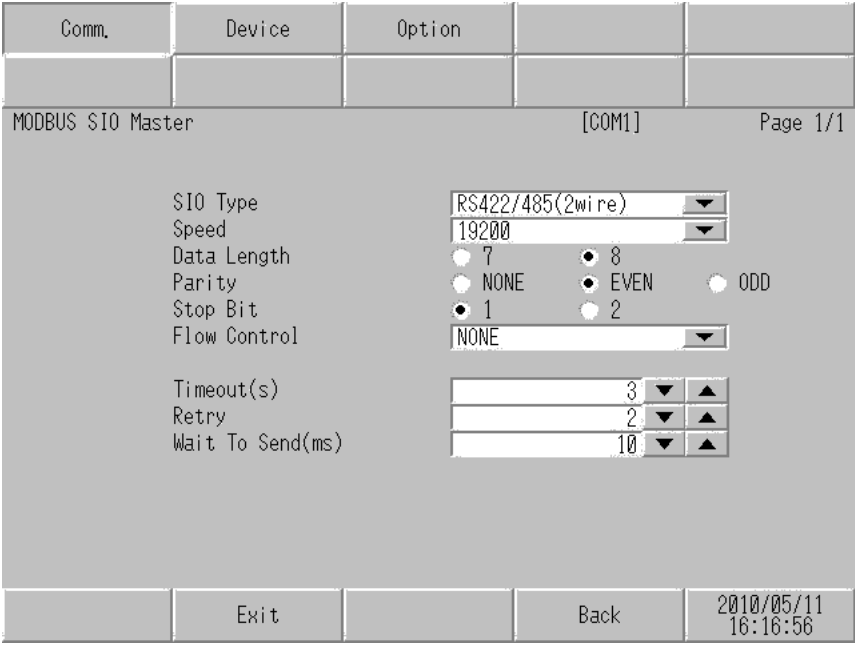

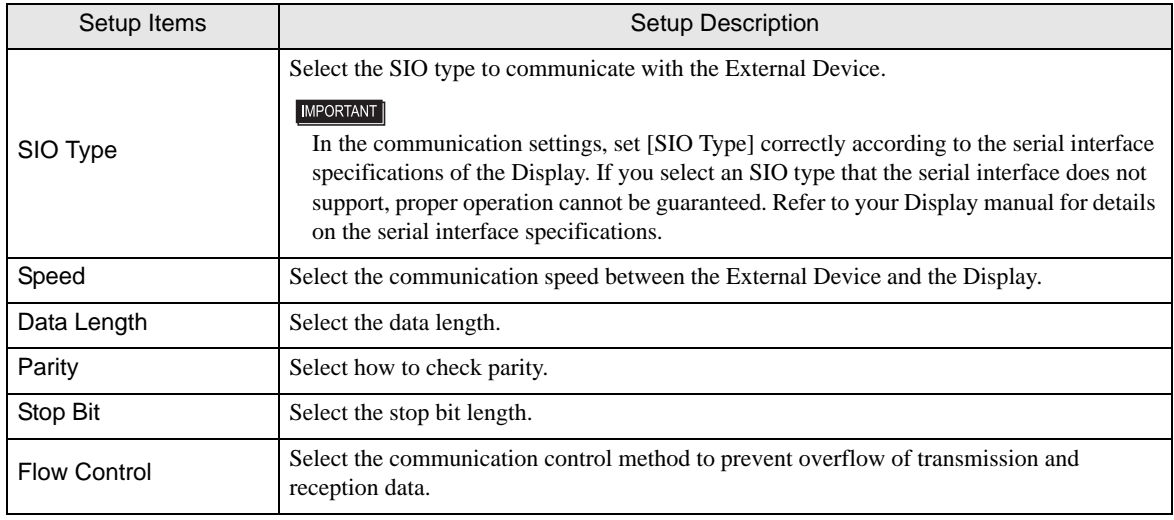

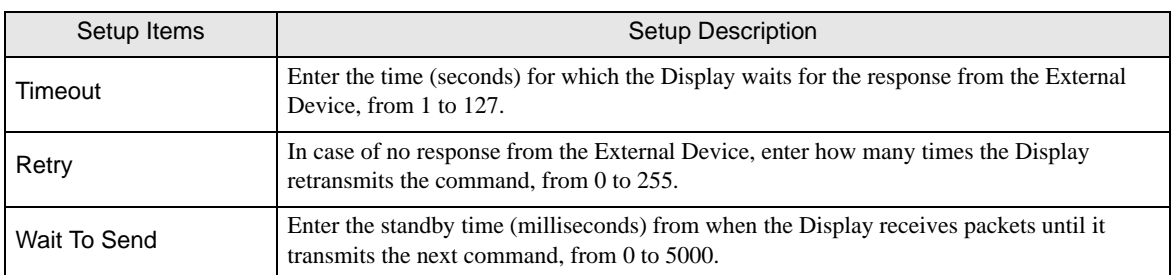

#### Device Setting

To display the setting screen, touch [Device/PLC Settings] from [Peripheral Settings]. Touch the External Device you want to set from the displayed list, and touch [Device].

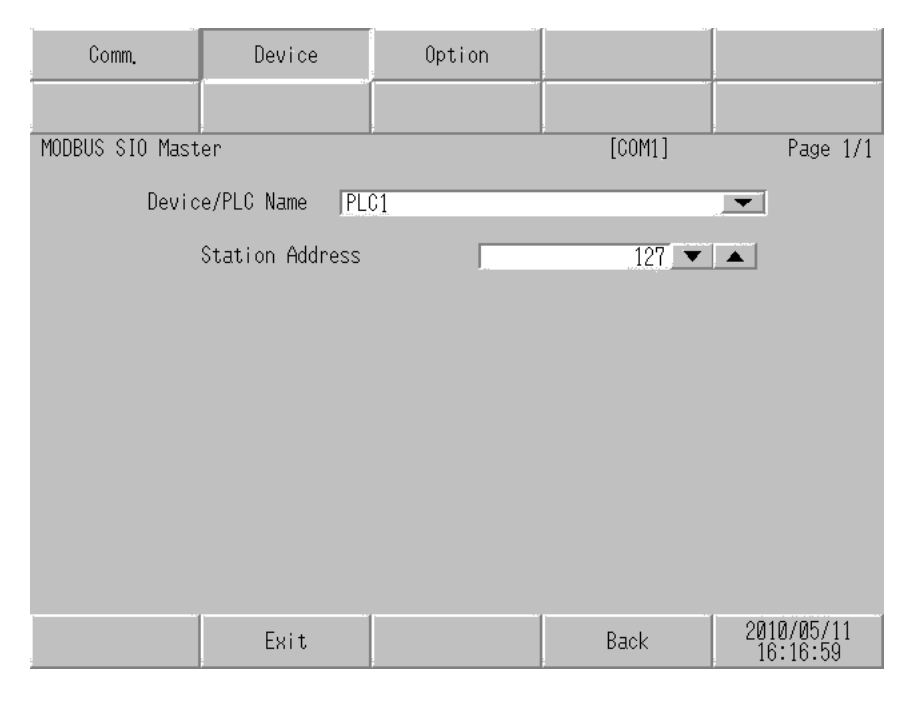

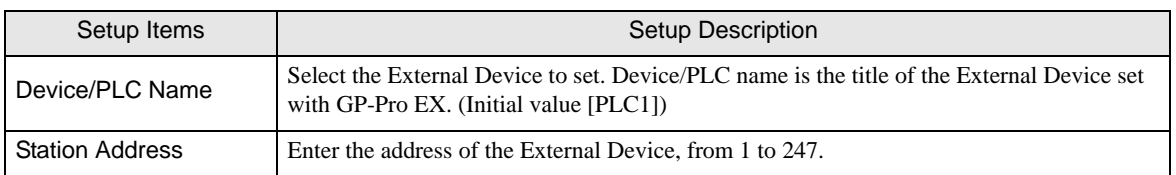

#### **Options**

To display the setting screen, touch [Device/PLC Settings] from [Peripheral Settings]. Touch the External Device you want to set from the list that appears, and touch [Option].

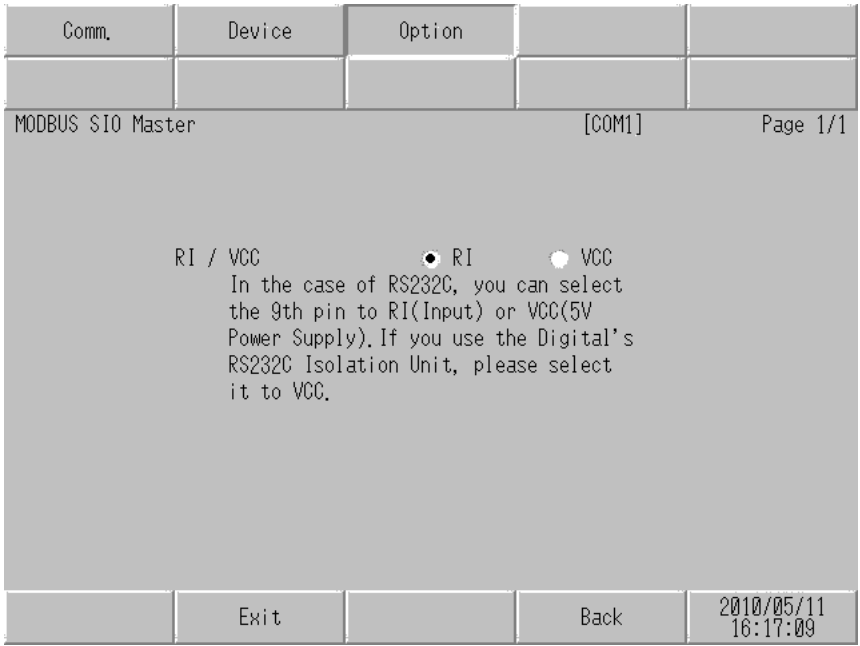

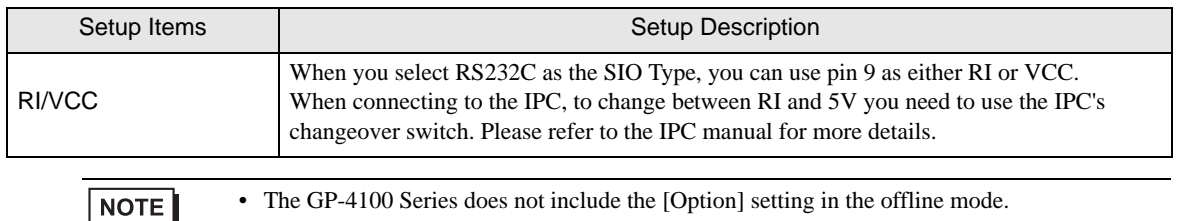

### <span id="page-16-0"></span>5 Cable Diagrams

The following cable diagrams may be different from cable diagrams recommended by Yamatake Corporation. Please be assured there is no operational problem in applying the cable diagrams shown in this manual.

- The FG pin of the External Device body must be grounded according to your country's applicable standard. Refer to your External Device manual for details.
- SG and FG are connected inside the Display. When connecting the External Device to SG, design your system to avoid short-circuit loops.
- Connect an isolation unit if the communication is not stable due to noise or other factors.

#### Cable Diagram 1

<span id="page-16-1"></span>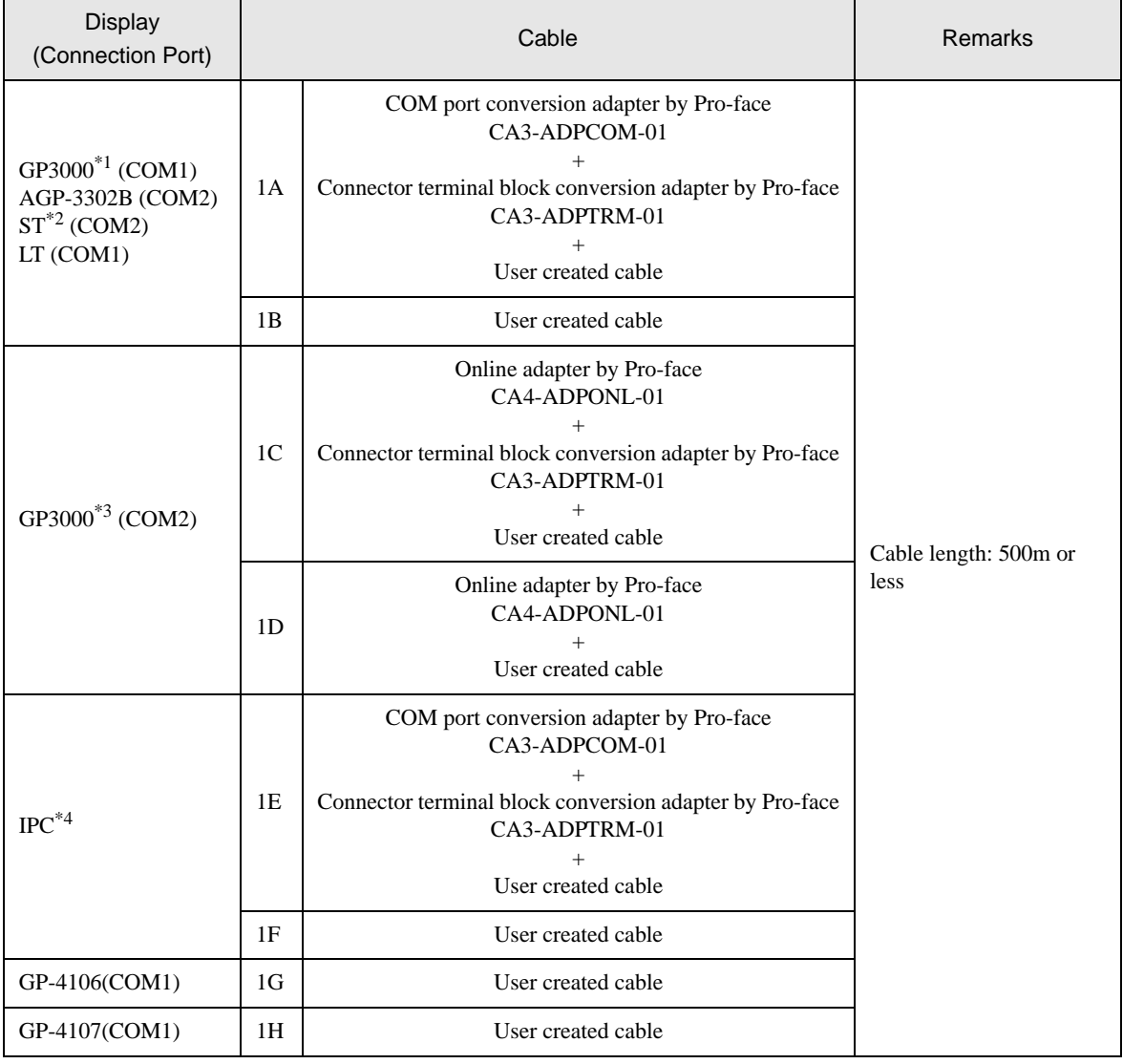

\*1 All GP3000 models except AGP-3302B

\*2 All ST models except AST-3211A and AST-3302B

\*3 All GP3000 models except the GP-3200 Series and AGP-3302B

- \*4 You can only use COM ports that can communicate using RS-422/485 (2 wire).
	- $\mathbb{F}$  [IPC COM Port \(page 5\)](#page-4-0)

#### 1A)

• 1:1 Connection

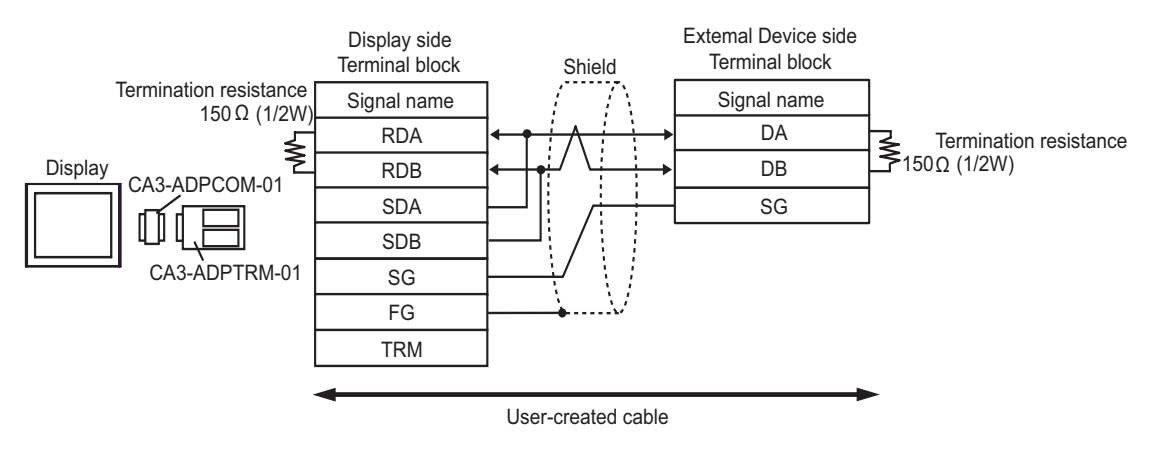

• 1:n Connection

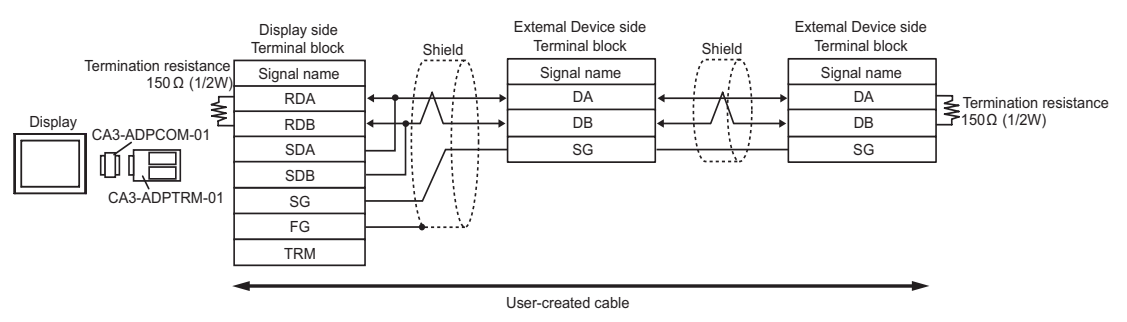

#### 1B)

• 1:1 Connection

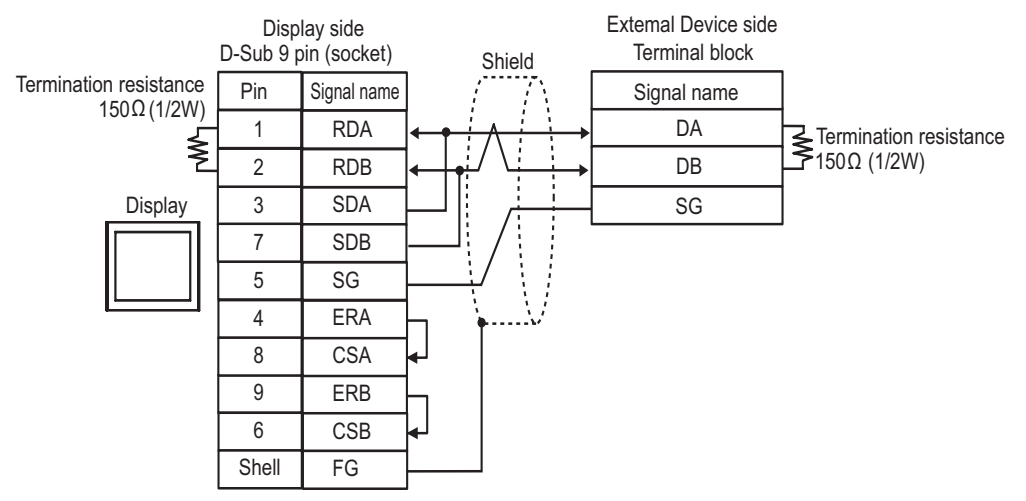

• 1:n Connection

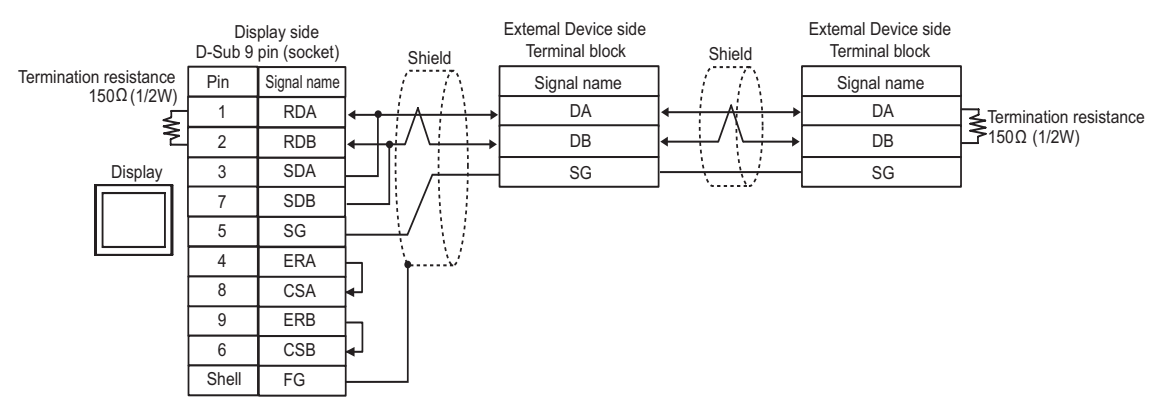

#### 1C)

• 1:1 Connection

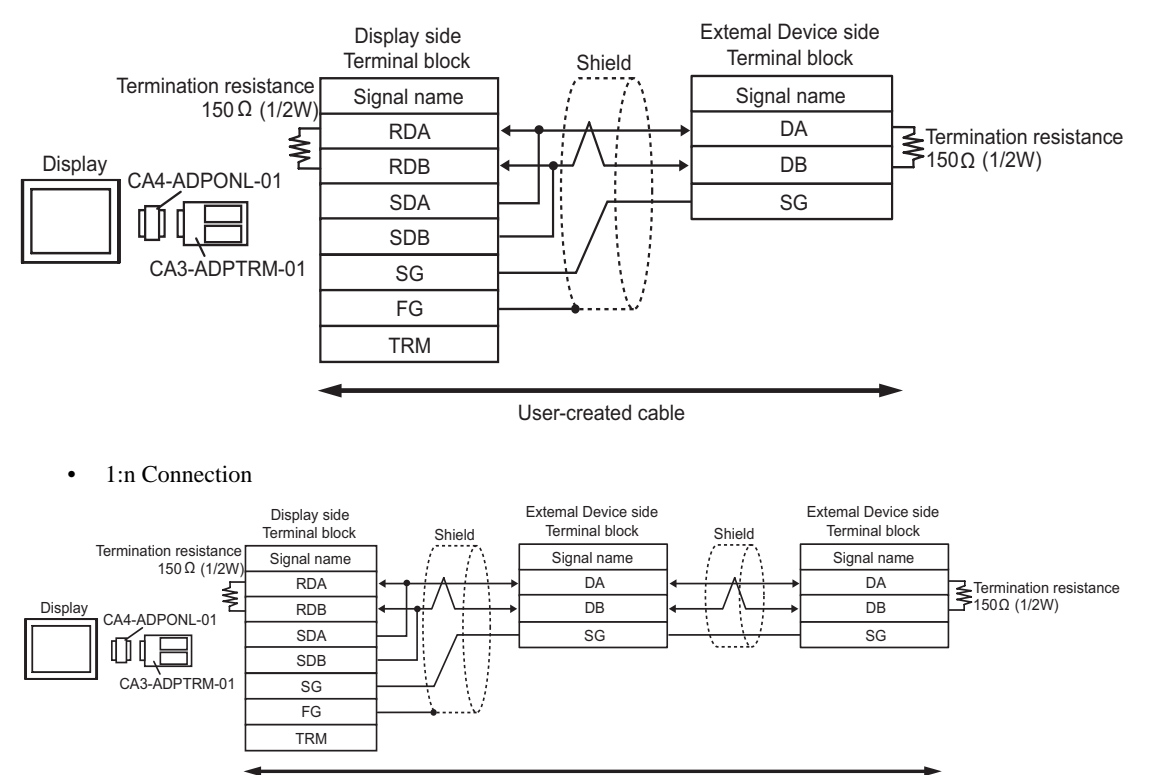

User-created cable

#### 1D)

• 1:1 Connection

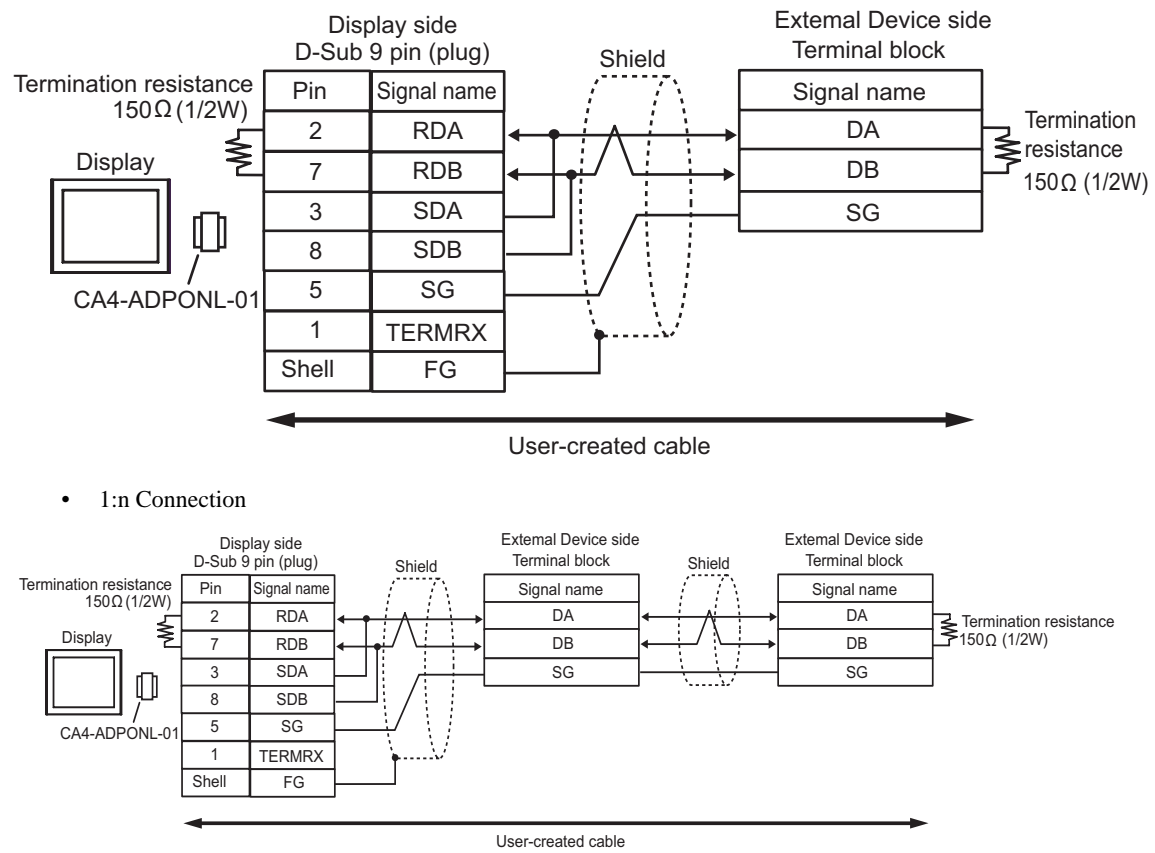

#### 1E)

• 1:1 Connection

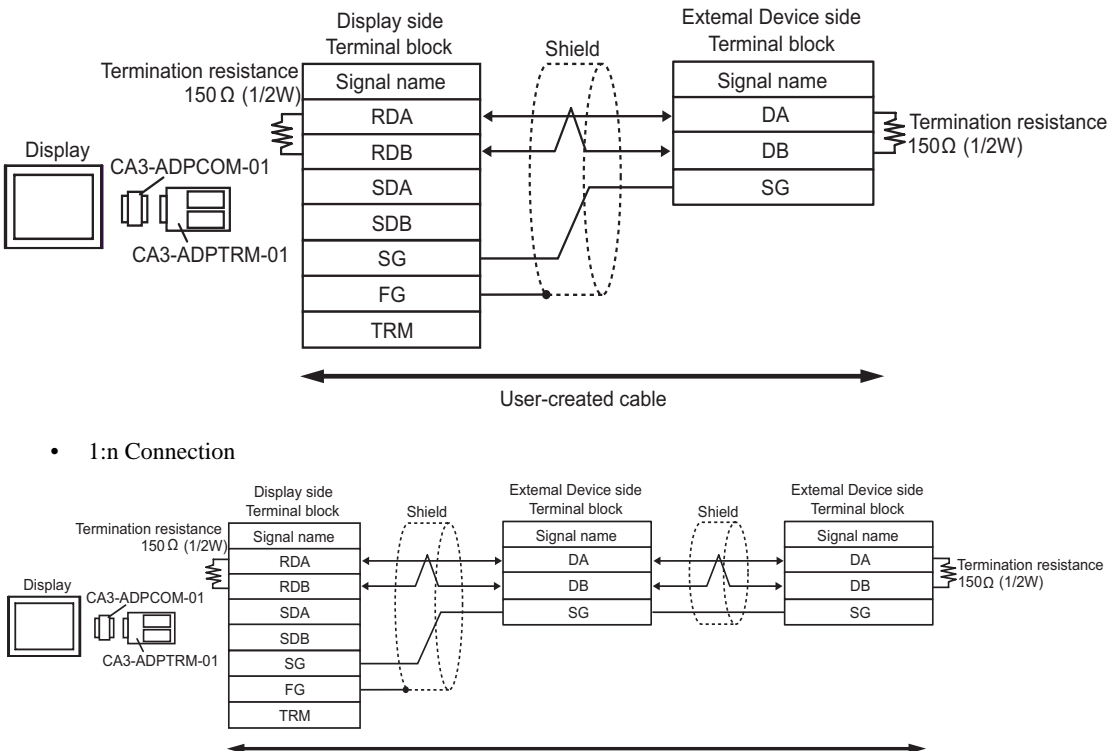

User-created cable

#### 1F)

• 1:1 Connection

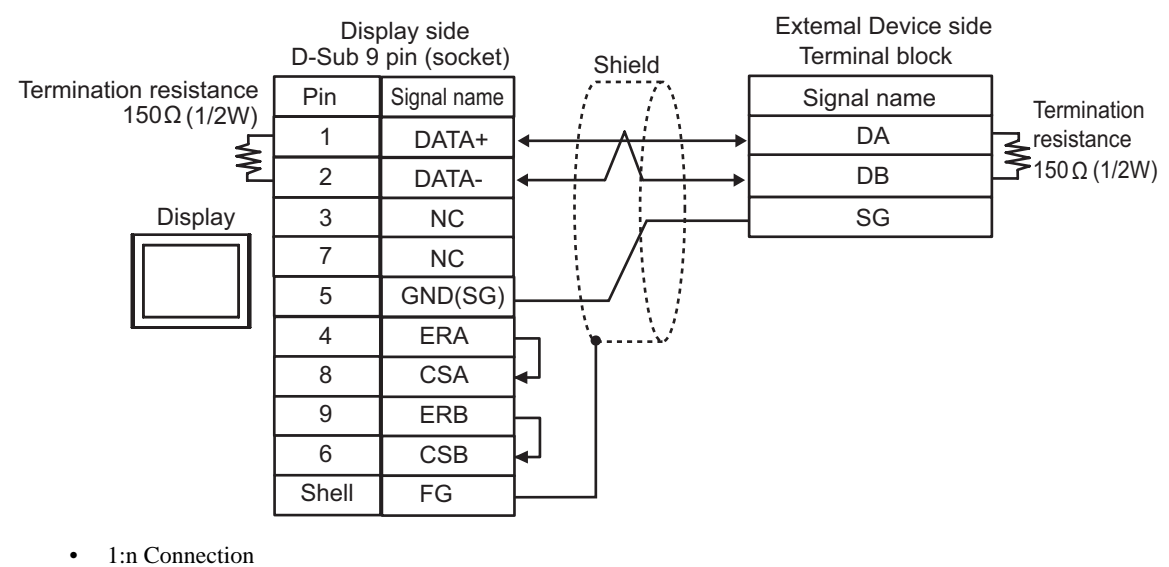

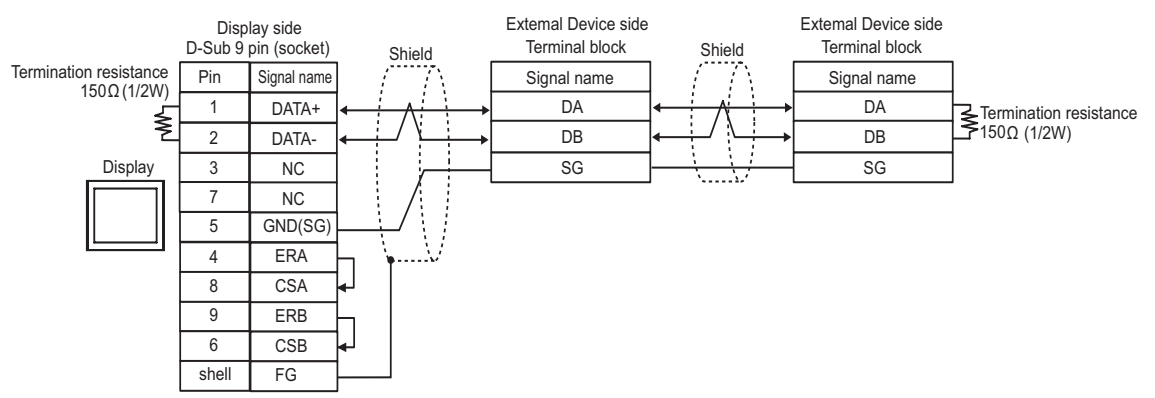

#### 1G)

• 1:1 Connection

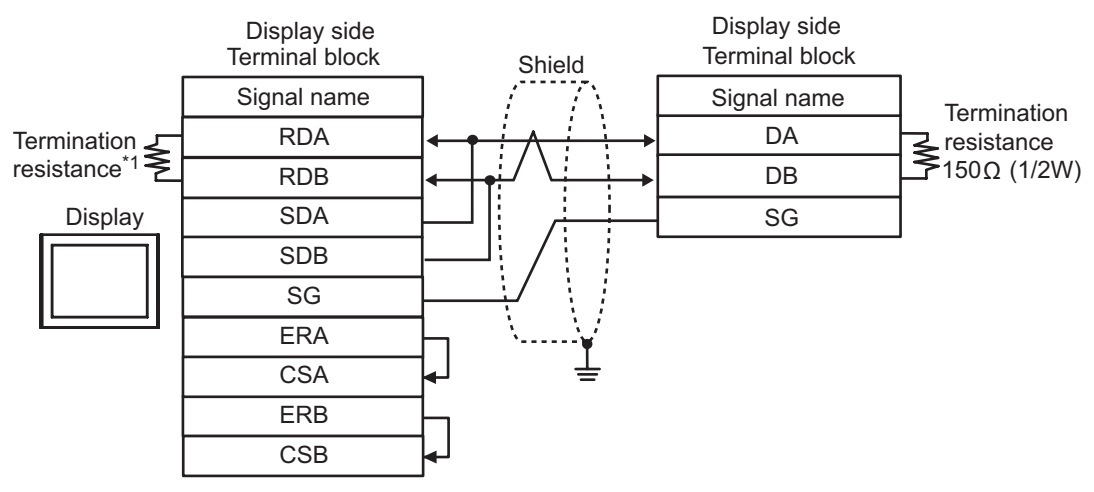

1:n Connection

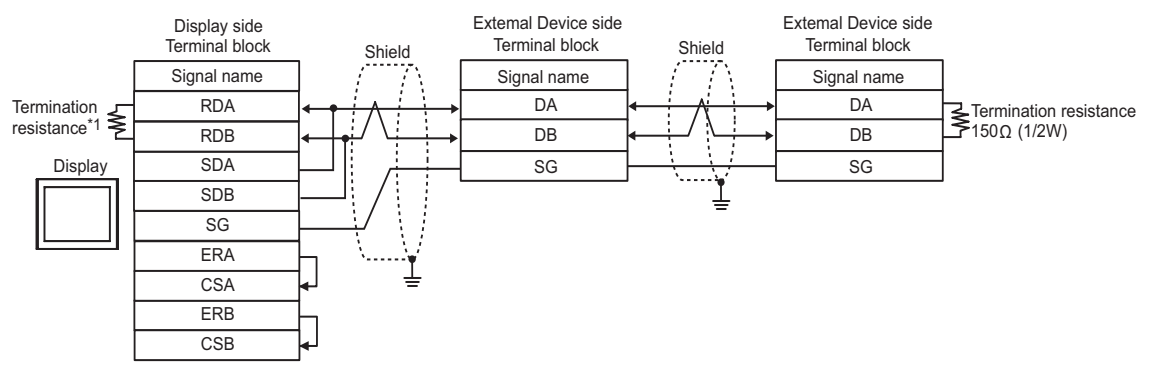

\*1 Use a built-in resistance in the Display as termination resistance. Set the DIP Switch on the rear side of the Display as below.

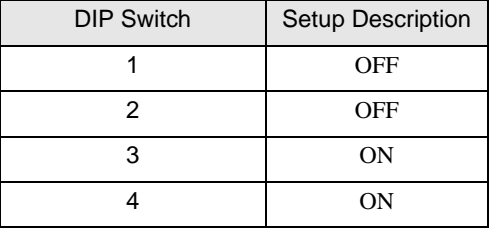

#### 1H)

• 1:1 Connection

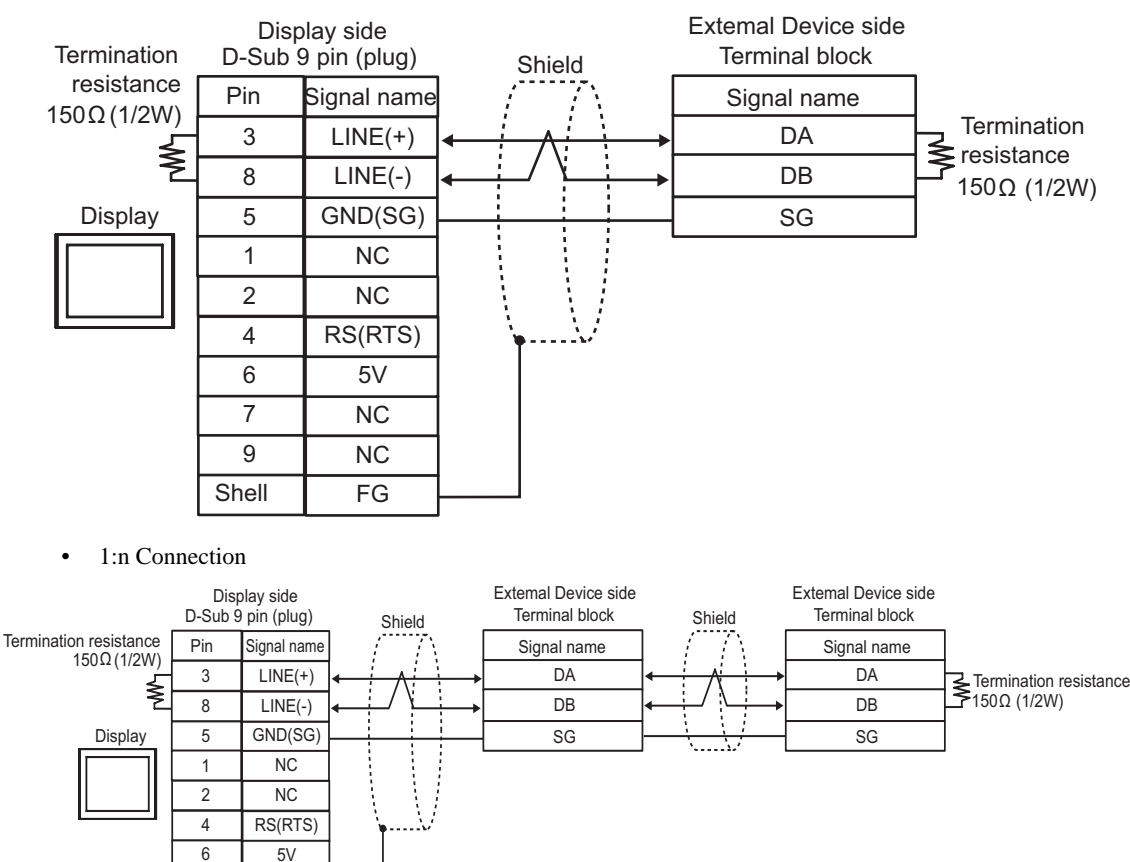

• The GP-4107's 5 V output (6th pin) is used as the power supply for the PROFIBUS connector by Siemens. It cannot be used as the power supply for other devices.

• SG and FG terminals are isolated in the GP-4107's COM port.

 $\overline{NC}$ 

7 9 NC FG

**Shell** 

**IMPORTANT** 

 $NOTE$ 

#### Cable Diagram 2

<span id="page-26-0"></span>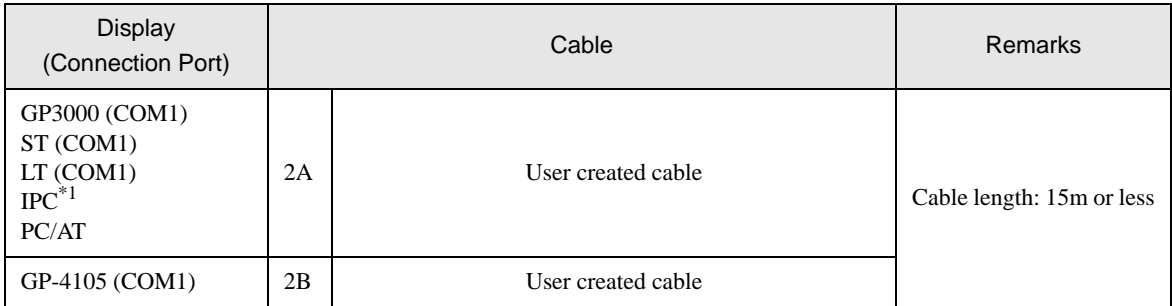

\*1 Only a COM port that can communicate with RS-232C can be used.  $\mathbb{F}$  [IPC COM Port \(page 5\)](#page-4-0)

2A)

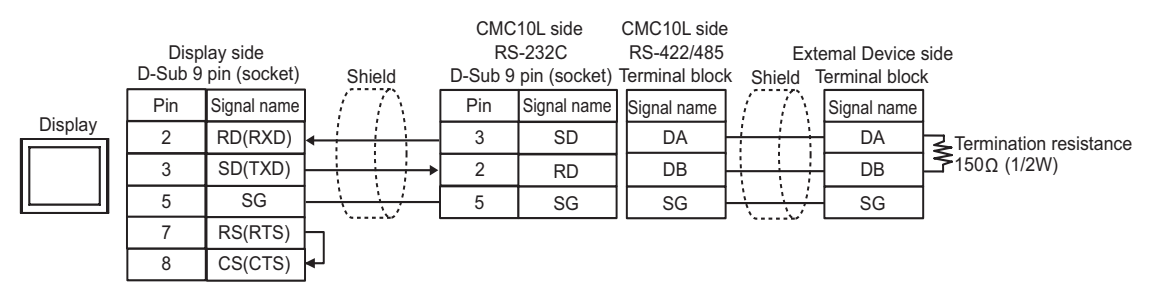

2B)

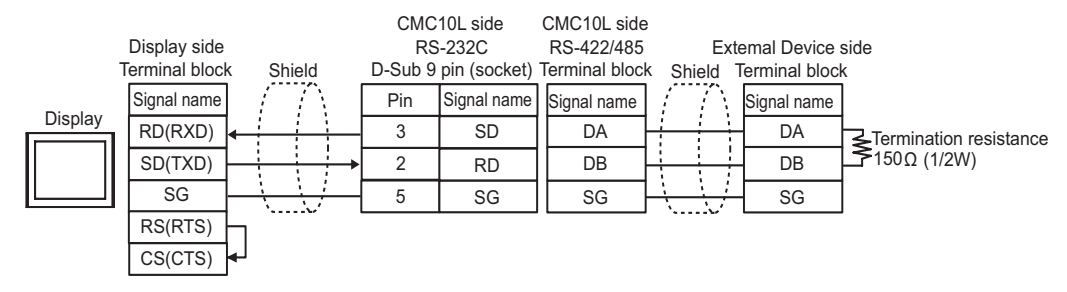

## <span id="page-27-0"></span>6 Supported Devices

The following table shows the range of supported device addresses. Please note that the actual supported range of the devices varies depending on the External Device to be used. Please check the actual range in the manual of your External Device.

Enter the External Device address in the dialog box below.

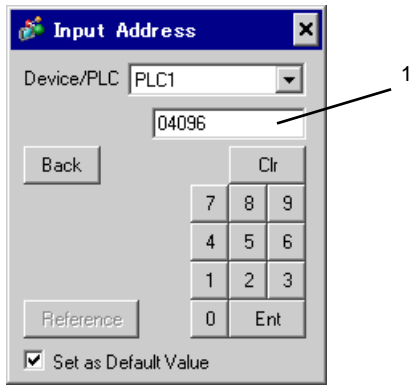

1. Address Enter the address.

T: This address can be specified as system data area.

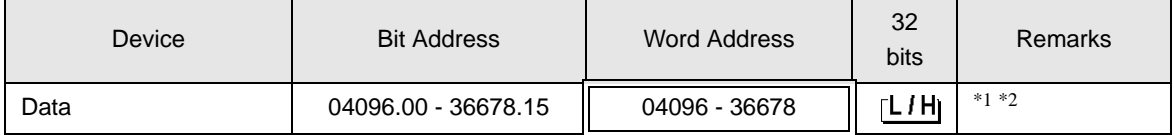

- \*1 When you write to the bit address, the Display reads the entire word, sets the defined bit, then returns the new word value to the External Device. If the External Device writes data to this word address during the bit write process, the resulting data may be incorrect.
- \*2 If the address is out of the system area, an error occurs.

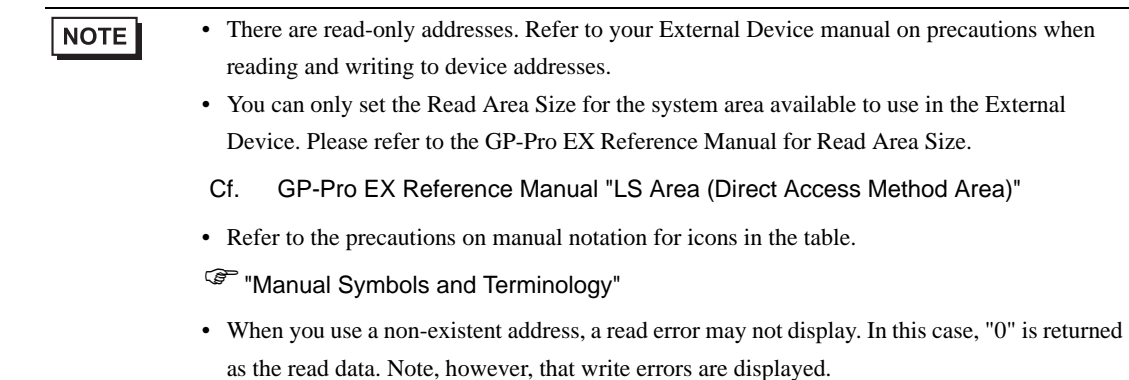

# <span id="page-28-0"></span>7 Device Code and Address Code

Use device code and address code when you set "Device Type & Address" for the address type of the data display or other devices.

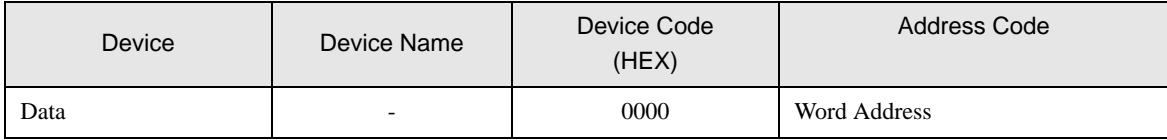

# <span id="page-29-0"></span>8 Error Messages

Error messages are displayed on the screen of the Display as follows: "No.: Device Name: Error Message (Error Occurrence Area)". Each description is shown below.

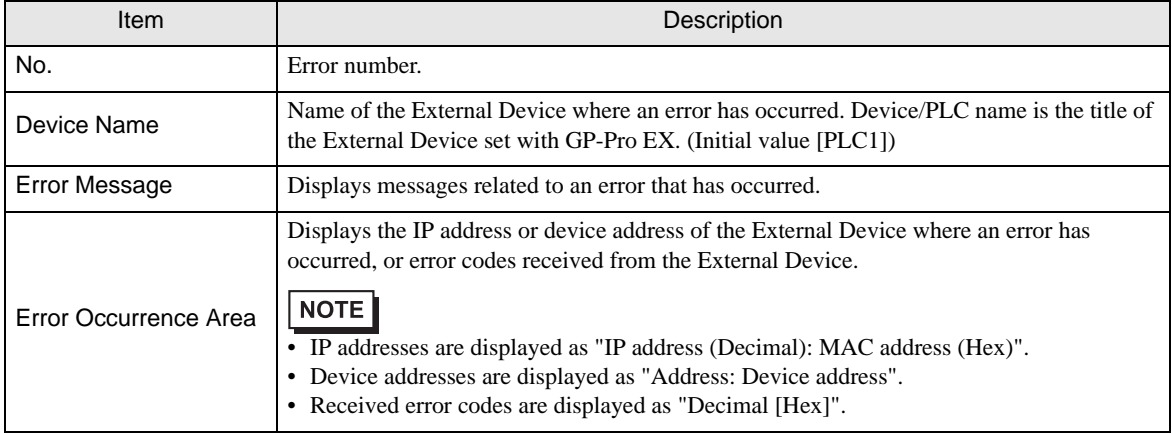

#### Example of an Error Message

"RHAA035: PLC1: Error has been responded for device write command (Error Code: 2[02H])"

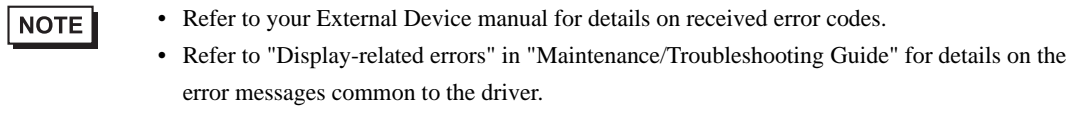

#### **External Device**

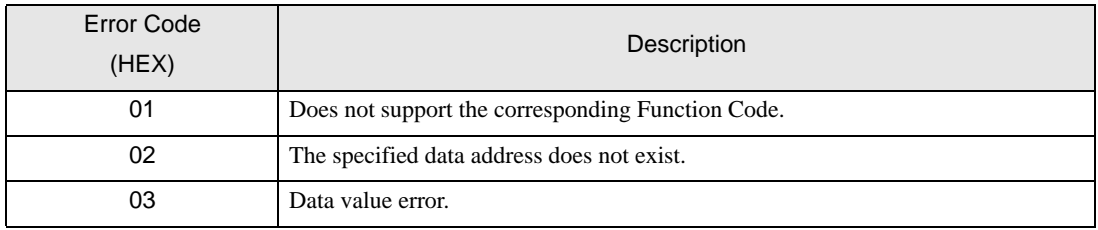